Office 2007 と Adobe Acrobat がインストールされているパソコンの場合 (ここでは Word で説明しますが,PowerPoint も同じです)

1.ファイル-印刷で印刷設定の画面を開き、プリンター選択のプルダウンメニューで 「Adobe PDF」を選びます。(「名前を付けて保存」や「送信」メニューの中の PDF 化 機能は使わずに、「印刷」のほうで作業します)

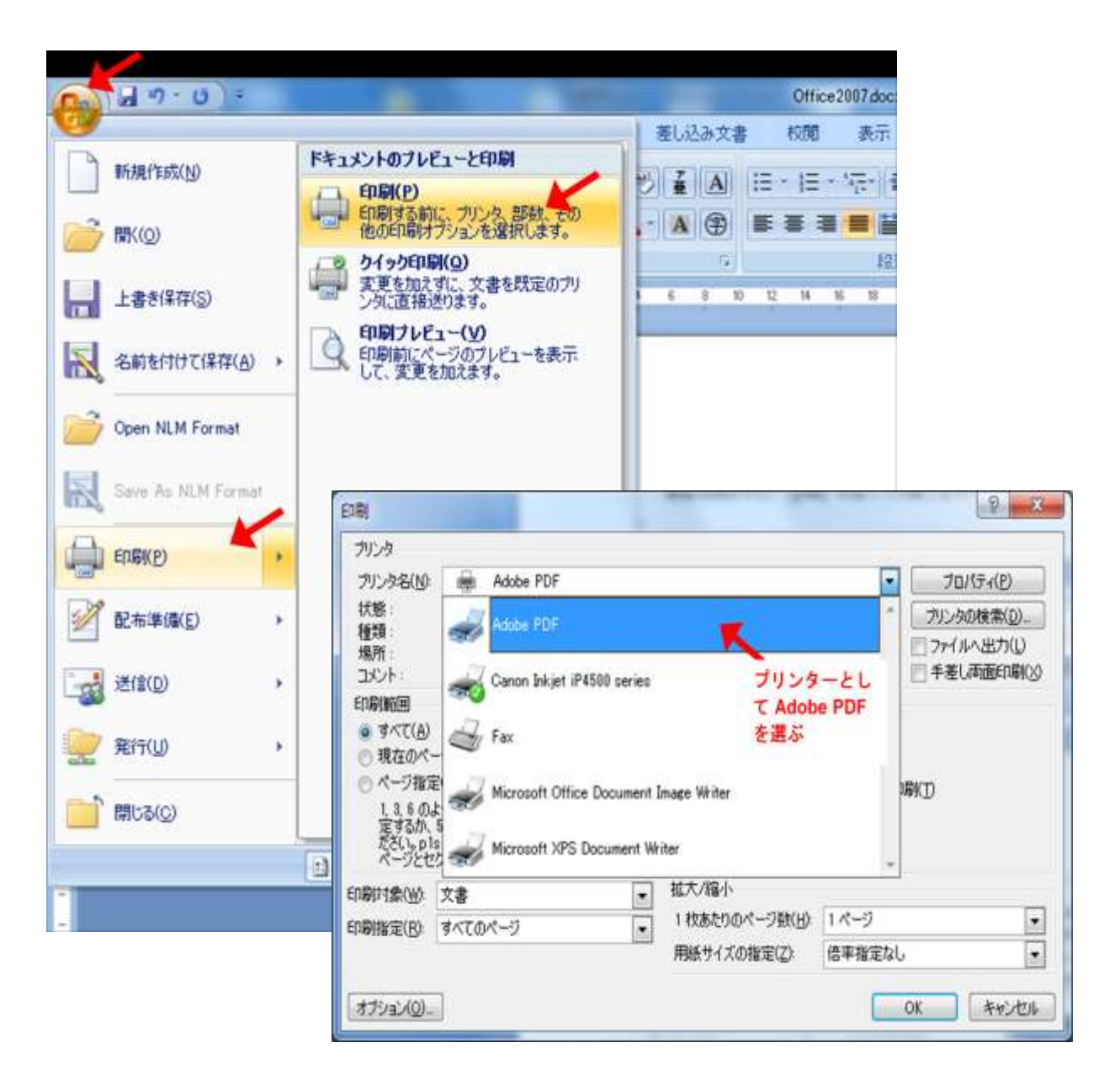

2.「プリンターのプロパティ」をクリックして、Adobe Acrobat の設定画面を呼び出し ます(クリックしてから設定画面が出てくるまでに時間が掛かることがあります)。

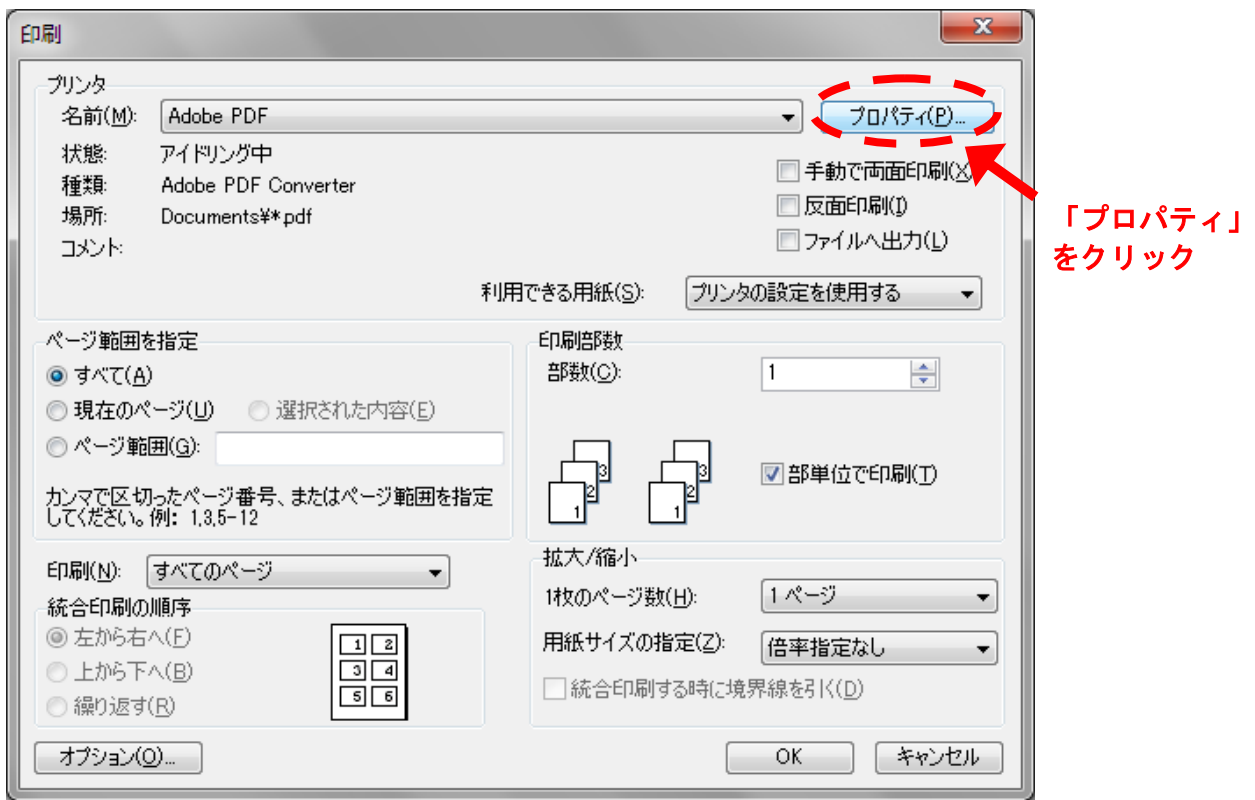

3. AdobePDF (Acrobat) の設定をします。

**Contract Contract Street** 

「PDF 設定」の項目で、プルダウンメニューから「プレス品質」を選びます。 (この設定が正しくないと、フォントをファイルに埋め込めません) 選択したら、下の「OK」をクリックして、印刷設定画面に戻ります。

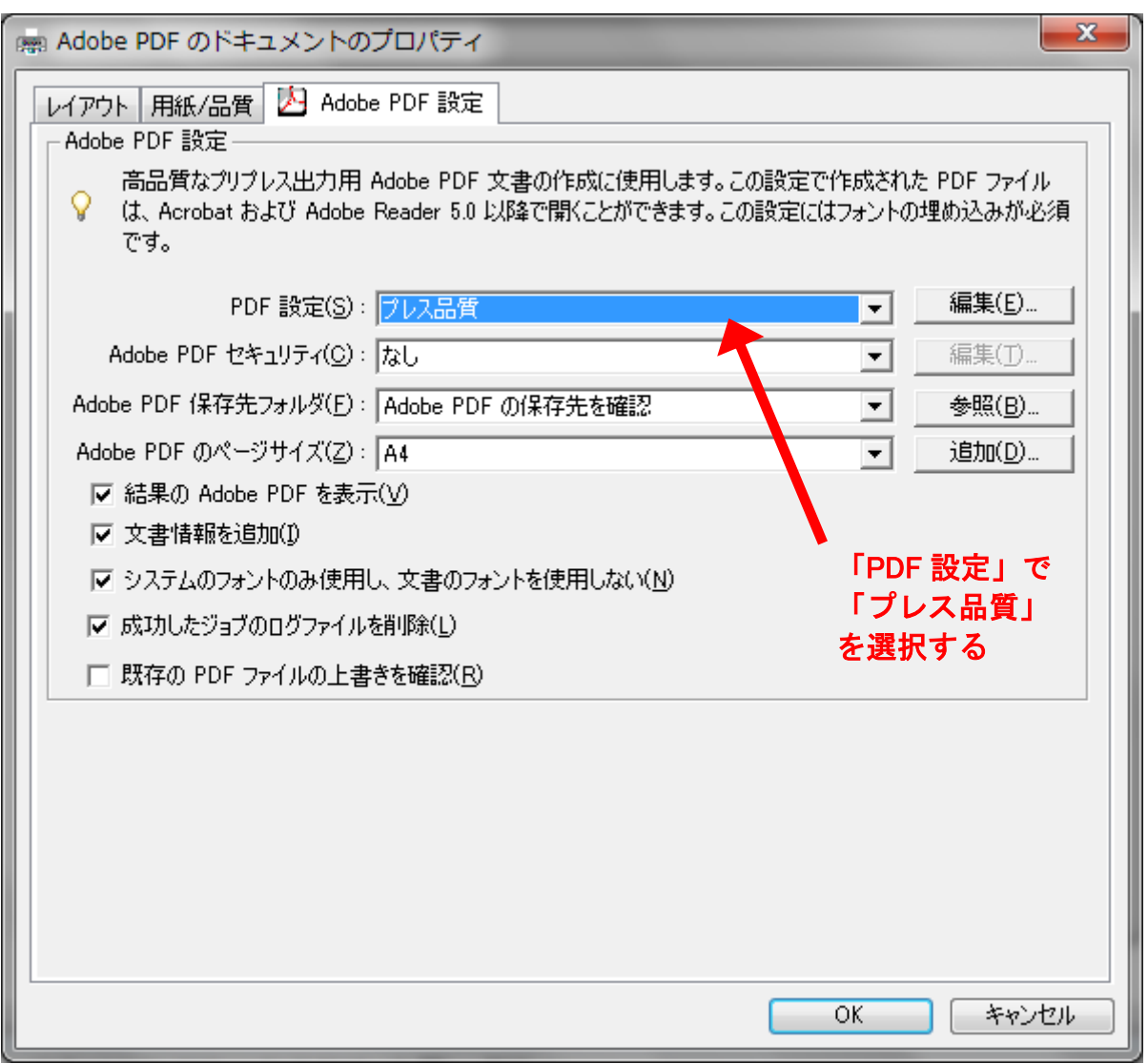

4.印刷設定に戻り,「OK」をクリックすると PDF 化が始まります。 保存先とファイル名を指定したら、PDF 化が完了するのを待ちます。

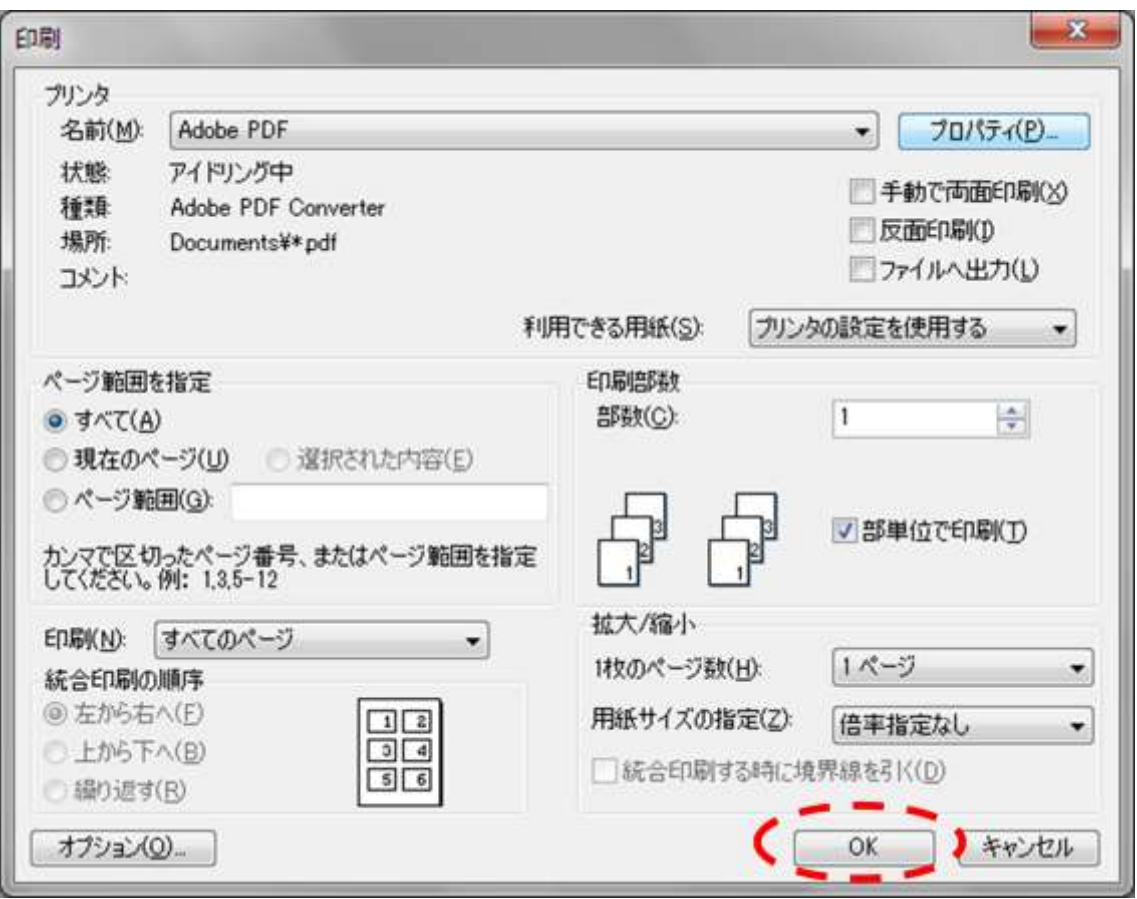

## フォント埋め込みの確認

PDF ファイルができたら,フォントが正しく埋め込まれているか確認します.

1.ファイル-プロパティを選択して,「文書のプロパティ」画面を呼び出します.

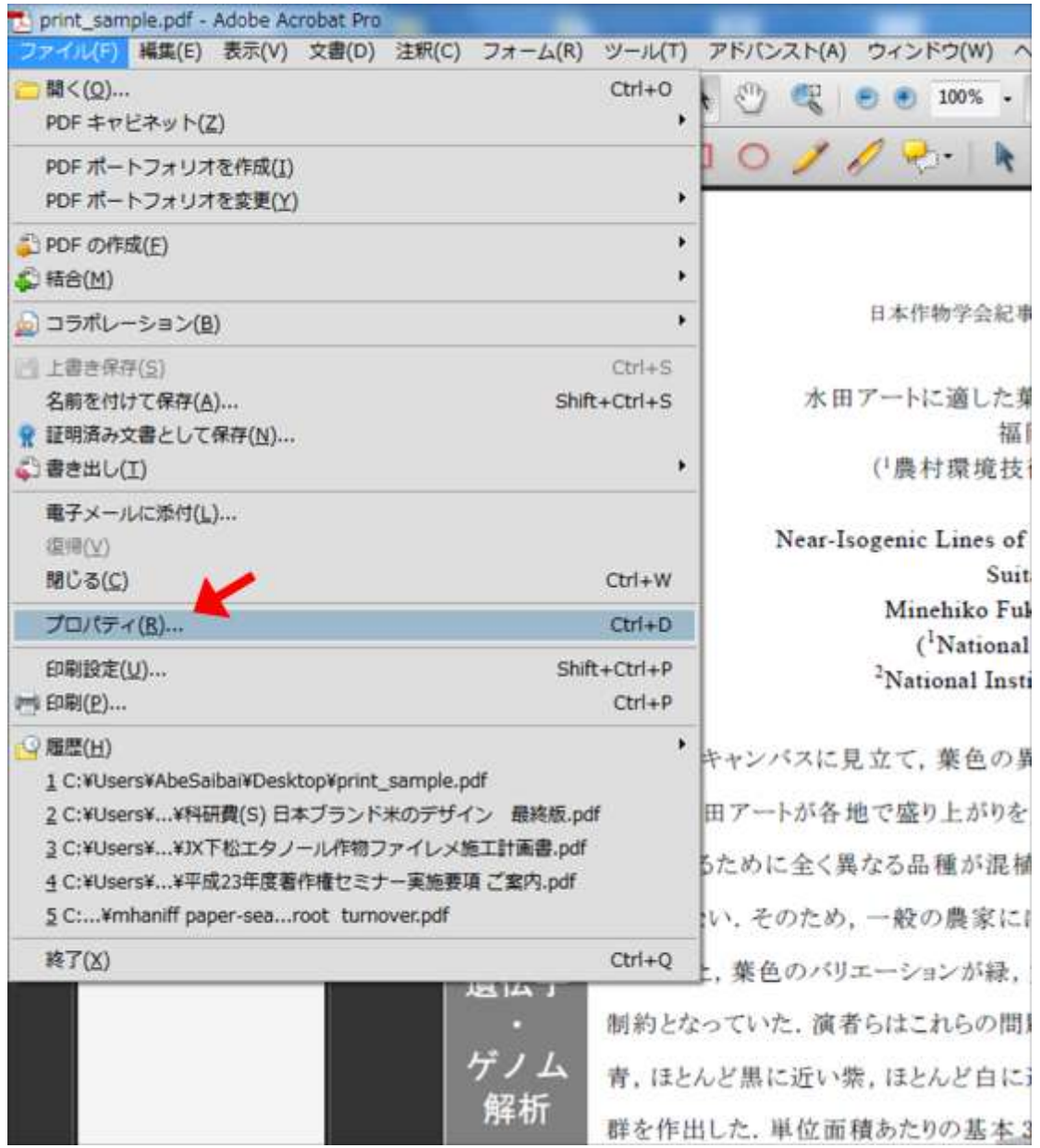

2.「フォント」タブをクリックして,使用フォントを確認します.

すべてのフォント名の後ろに「埋め込みサブセット」という表示があれば、正しく PDF 化され ています.

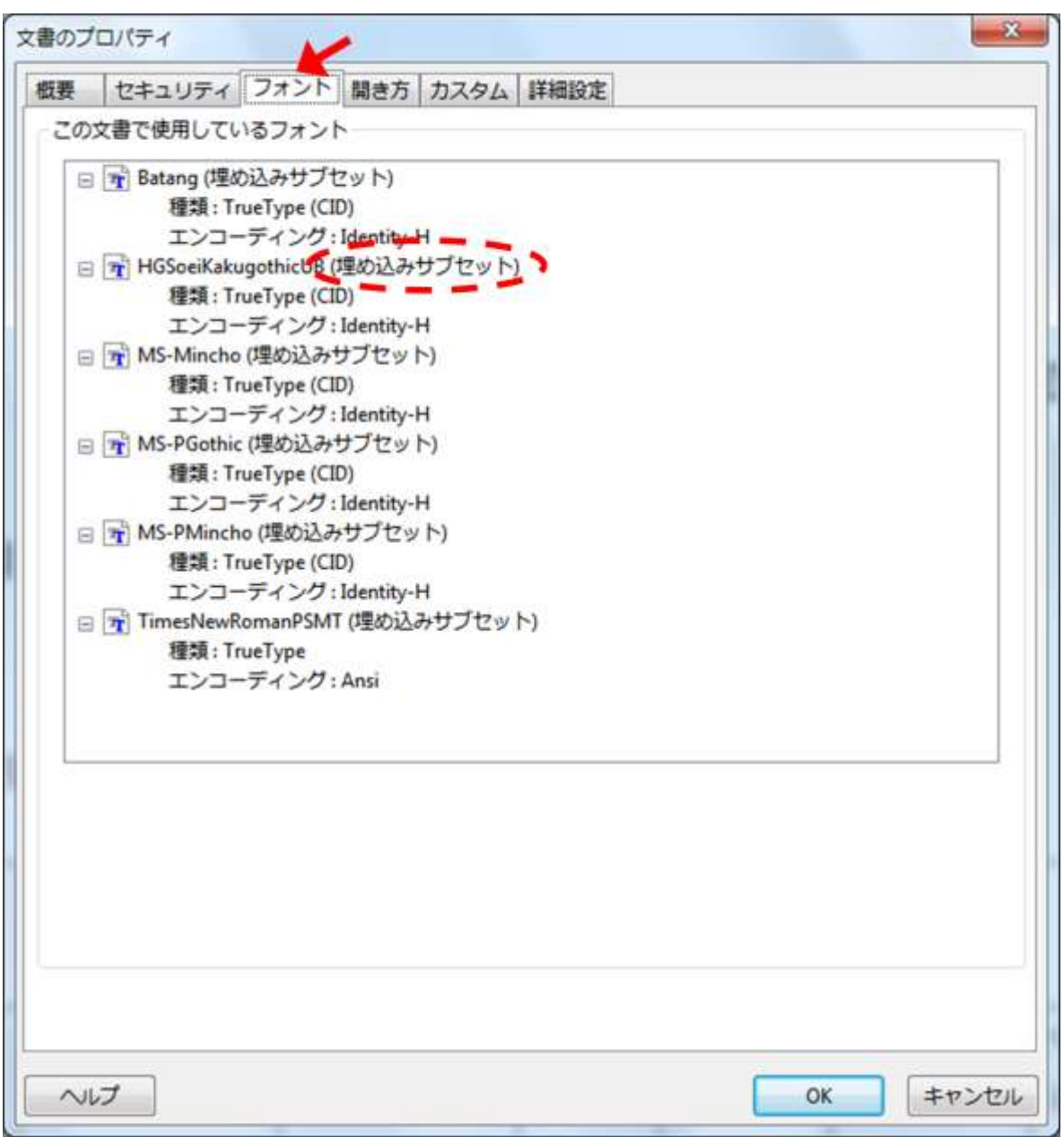

どうしても,フォントの埋め込みができない場合は,学会事務取扱所にご相談下さい.

学会事務取扱所の連絡先 Tel:03-3551-9891 Mail:cssj-jim@bridge.ocn.ne.jp